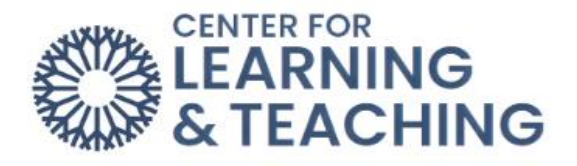

## **How to use Moodle Calendar**

The calendar can be found using the Block Drawer, as well as the Site Menu in Moodle.

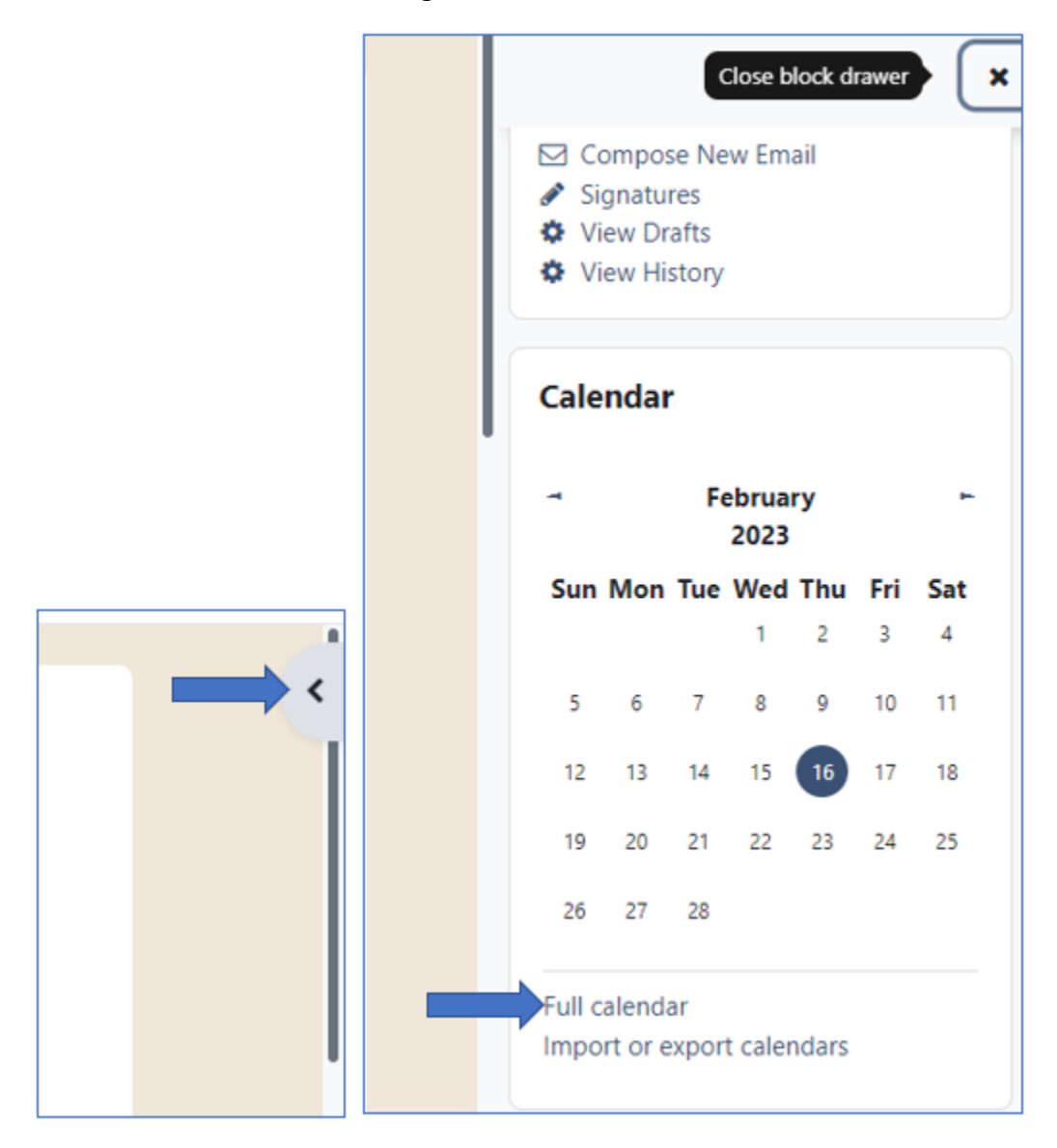

**OR**

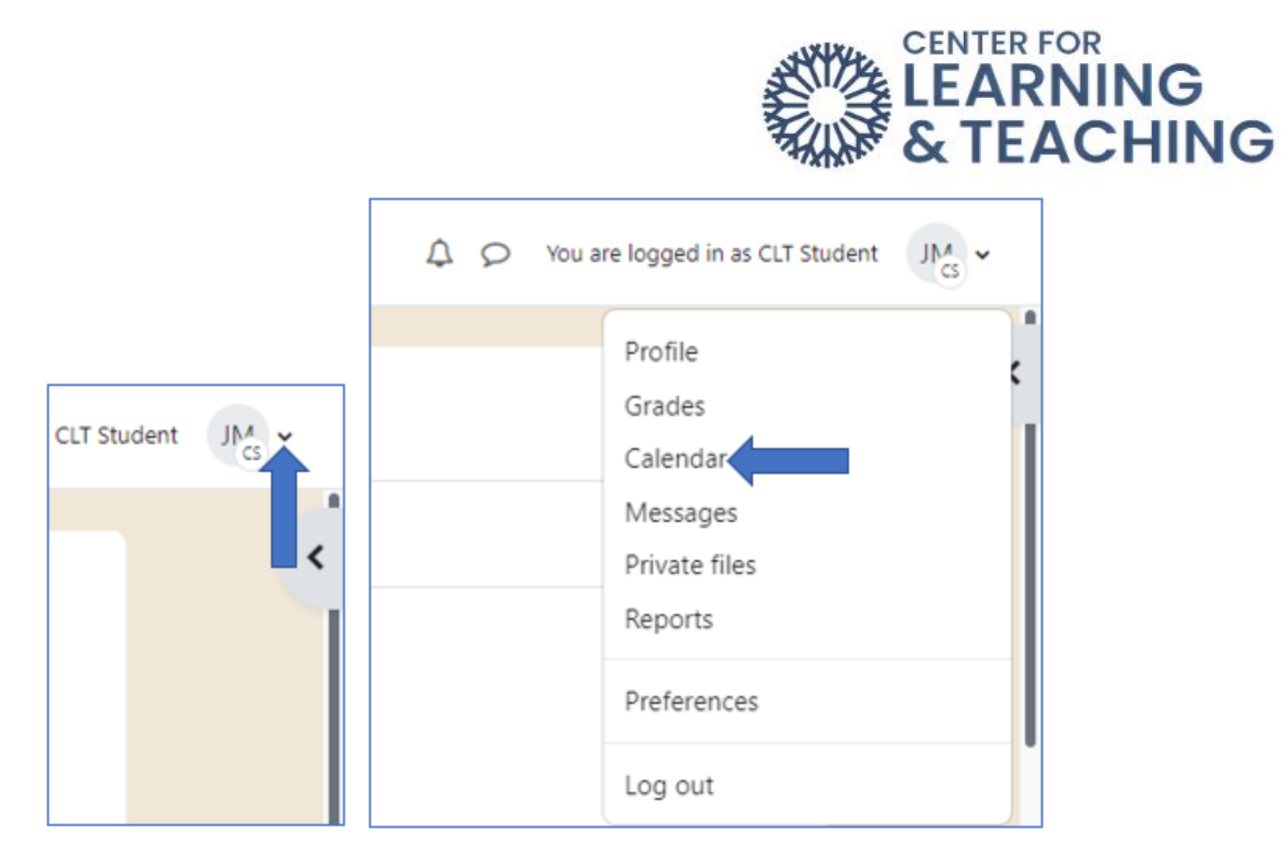

You can change the calendar view to "Month," "Day," or "Upcoming events" with the first dropdown menu at the top-left.

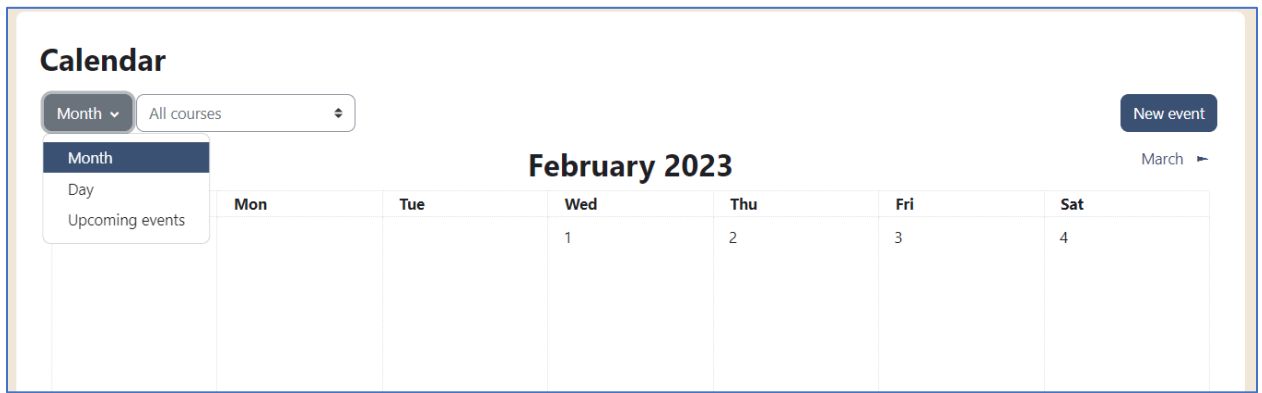

You can filter the calendar to view events for "All courses" or any specific course you're currently enrolled in with the second drop-down menu.

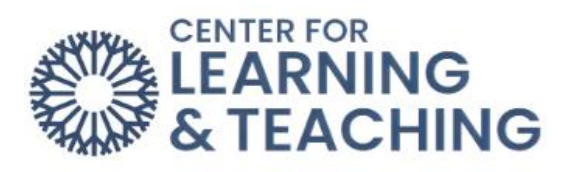

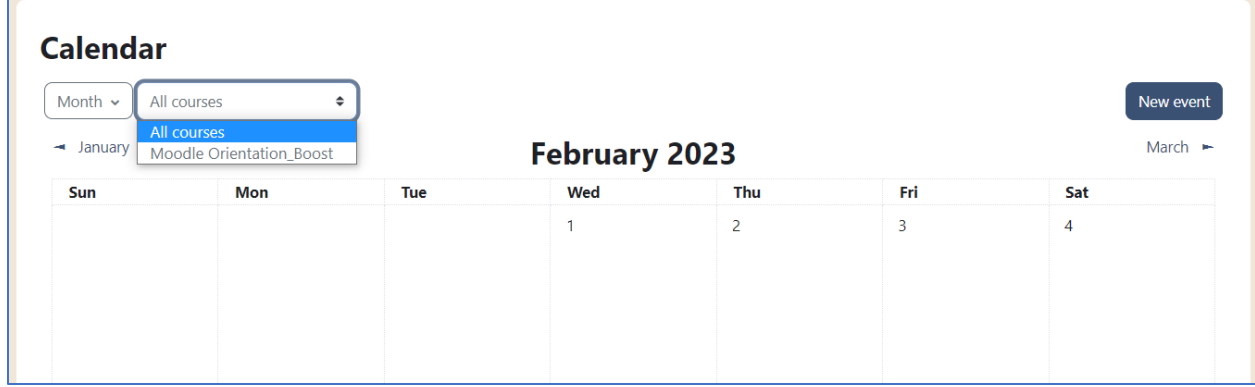

You can use the "New event" option to add something to the calendar.

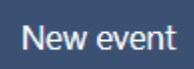

All new events require a title and a date. You can also add a description, location, duration, and repeat option by clicking "Show more…".

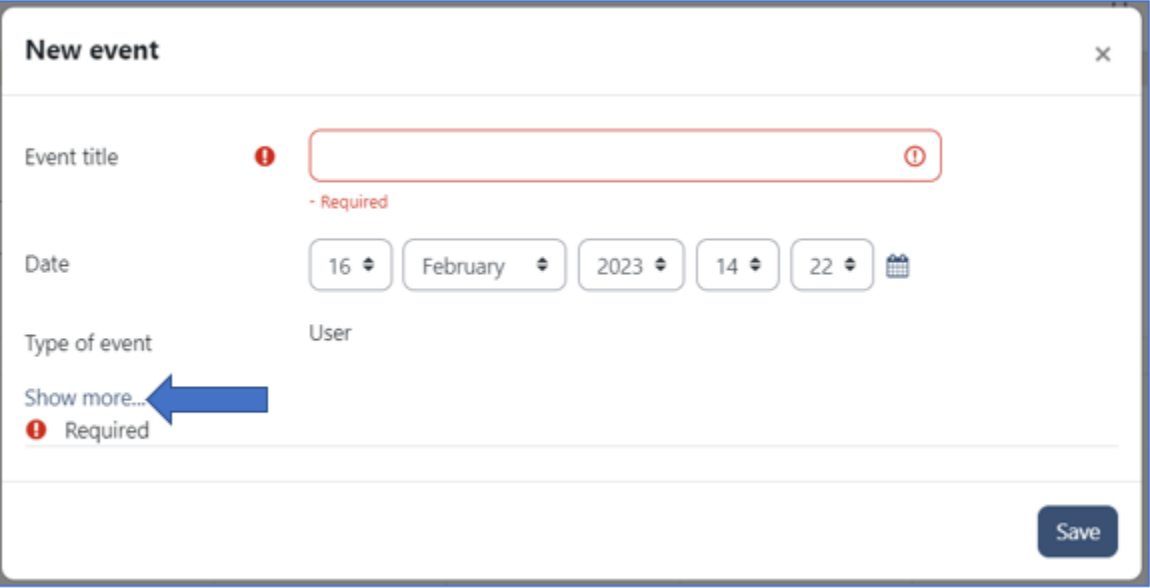

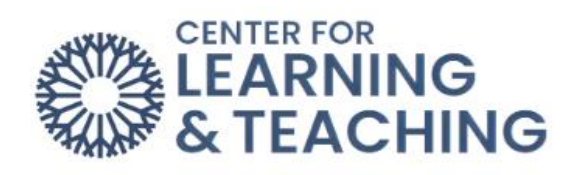

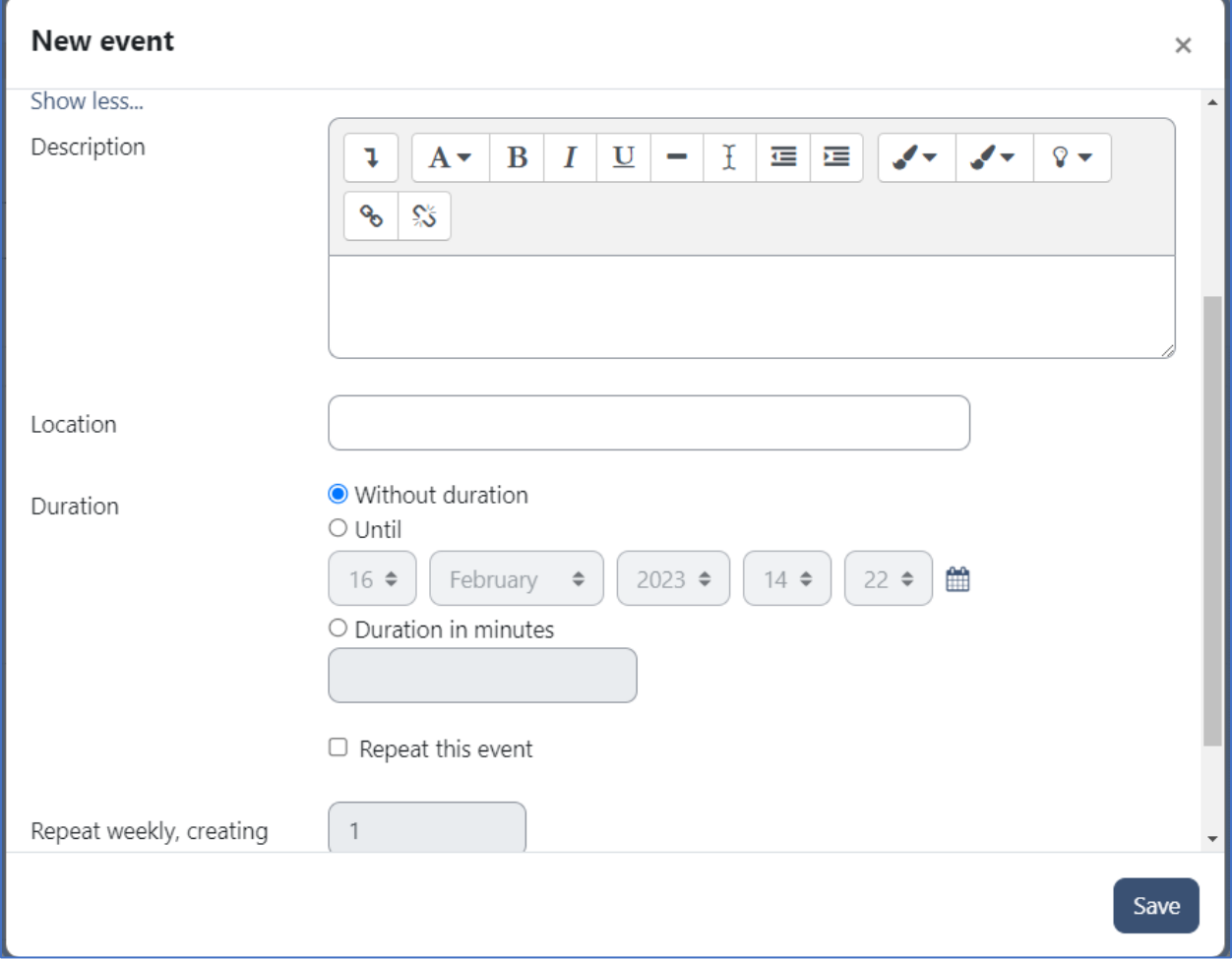

Click the "Save" button at the bottom right to save the new event to the calendar.

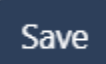